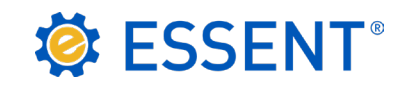

# **ESSENT USER TIP SHEET**

**PCLender®**

# Streamlined Rate Quote and Non-Delegated Mortgage Insurance Order

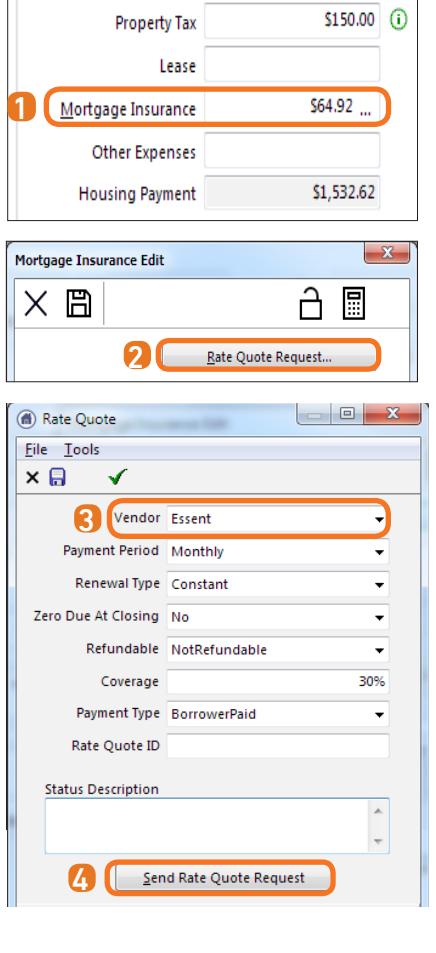

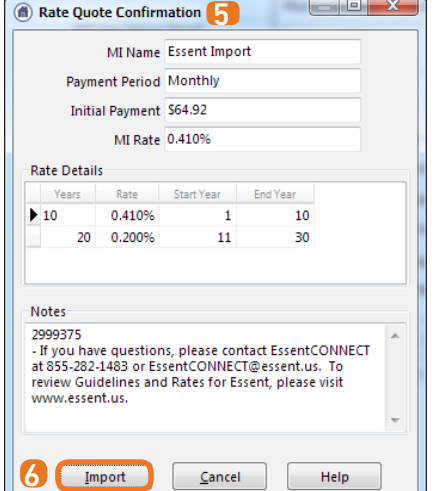

#### **ACCESSING RATE QUOTES**

**T** To enter Rate Quote data, open the loan **Qualification** screen and click on the ellipsis (...) located on the Mortgage tab.

Note: The Mortgage Insurance field will be pre-populated but will not update with the accurate MI amount until the below steps are complete.

- 2 The Mortgage Insurance Edit screen will open. Click the Rate Quote Request button.
- **3** The Rate Quote screen will open. Enter the applicable Rate Quote data and be sure that Essent is selected as the Vendor.

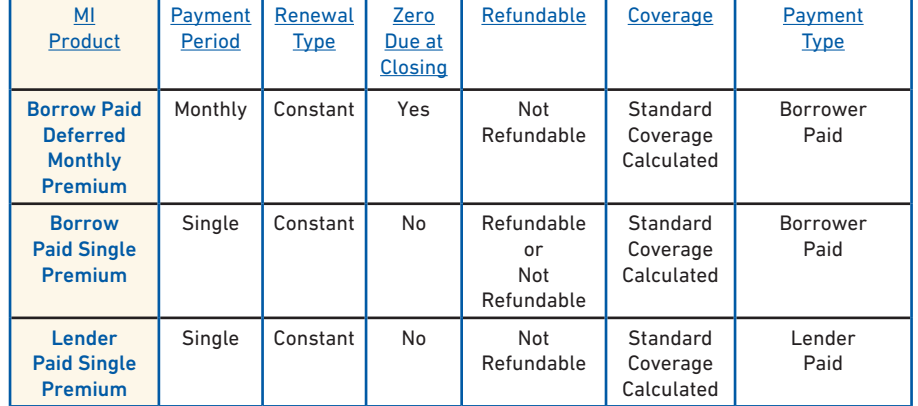

Below are the most frequently used product types and options:

4 Once the information is complete, click Send Rate Quote Request.

The Rate Quote Confirmation screen will populate the Rate Details. The Rate Quote ID will be located in the Notes section. 6

Click Import to apply the rate data to the loan. Save and close the screen.

Under Mortgage Insurance, the updated premium rate will be populated.

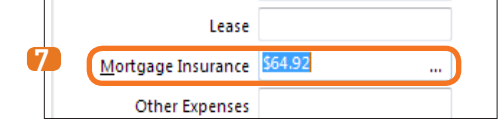

## Mortgage Insurance provided by Essent Guaranty, Inc.

6

7

#### **SUBMITTING A MORTGAGE INSURANCE REQUEST**

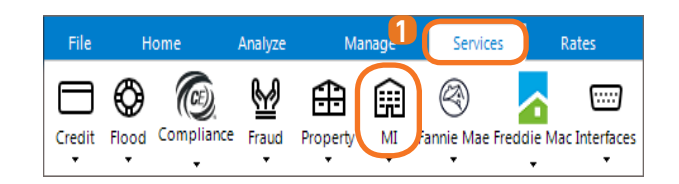

<sup>2</sup> Export to Essent  $|-$ File Tools Vendo  $\times$   $\boxed{8}$   $\boxed{3}$   $\geq$ Current A Payment Period Monthly Reque. Payment Period Monthly Renewal Type Constant Renewal Type Constant Zero Due At Closing Yes Zero Due At Closing Yes Refundable NotRefundable Refundable NotRefundable Coverage 30.000% Coverage 30.000% Rate Plan Type Level Existing **B** Certificate Number 0614612 Payment Type BorrowerPaid Master Policy Number 5000010001 **Request Type OriginalRequest** Reissue Order Type Non-Delegated 3  $\ensuremath{\mathsf{C}}$  lick here to send the Mortgage Insurance Certificate request Task View Essent Guaranty Full File Click here to send Non-Delegated MI support documents

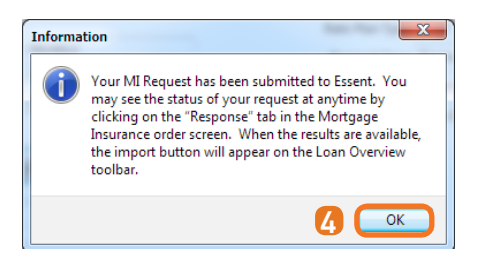

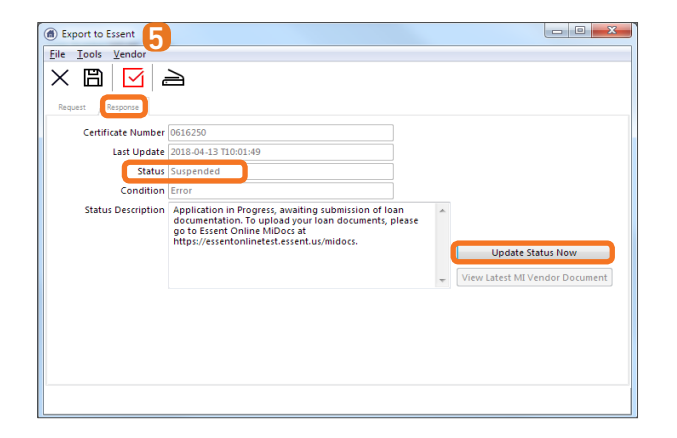

**D** Submit a Mortgage Insurance request from the Loan Overview screen by clicking on the **Services** tab and then the **MI** icon - this will open the **Export to Essent** screen where you can order or reissue an MI Request.

Note: Be sure that Essent is always selected as the Vendor.

2 On the Export to Essent screen:

A. The **Current** section will be automatically populated. These fields are not editable.

B. The Existing Certificate section will populate the Certificate Number and Master Policy Number, on original request. You may also type in new information to reissue an existing certificate.

C. The **Request** section contains a list of data fields that are required in order to complete a request for an MI Certificate.

Below are the most frequently used product types and options:

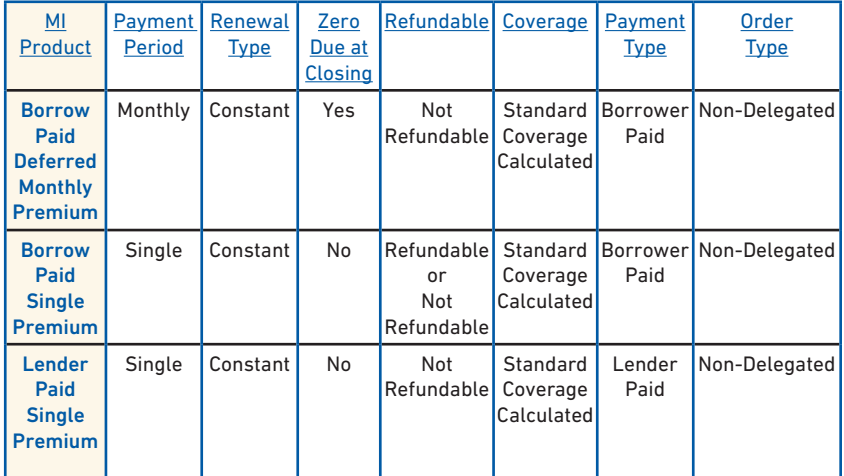

3 When complete, click the Click here to send the Mortgage Insurance Certificate request button to submit the MI Order Request.

4 The Information pop-up screen will let you know that your MI Request has been submitted to Essent. Click OK.

**G** Click the **Response** tab to check the status of a loan request. You may need to wait a few seconds and click Update Status Now. The status will be returned as **Suspended**, as an Essent underwriter will need to review your loan documentation before issuing an approval.

**6** To submit loan documentation to Essent, return to the Request tab.

### Mortgage Insurance provided by Essent Guaranty, Inc.

© 2018 Essent Guaranty, Inc., All rights reserved. | Two Radnor Corporate Center, 100 Matsonford Road, Radnor, PA 19087 | **essent.us**  EGI-6012.304 (04/18) Page 2 of 3

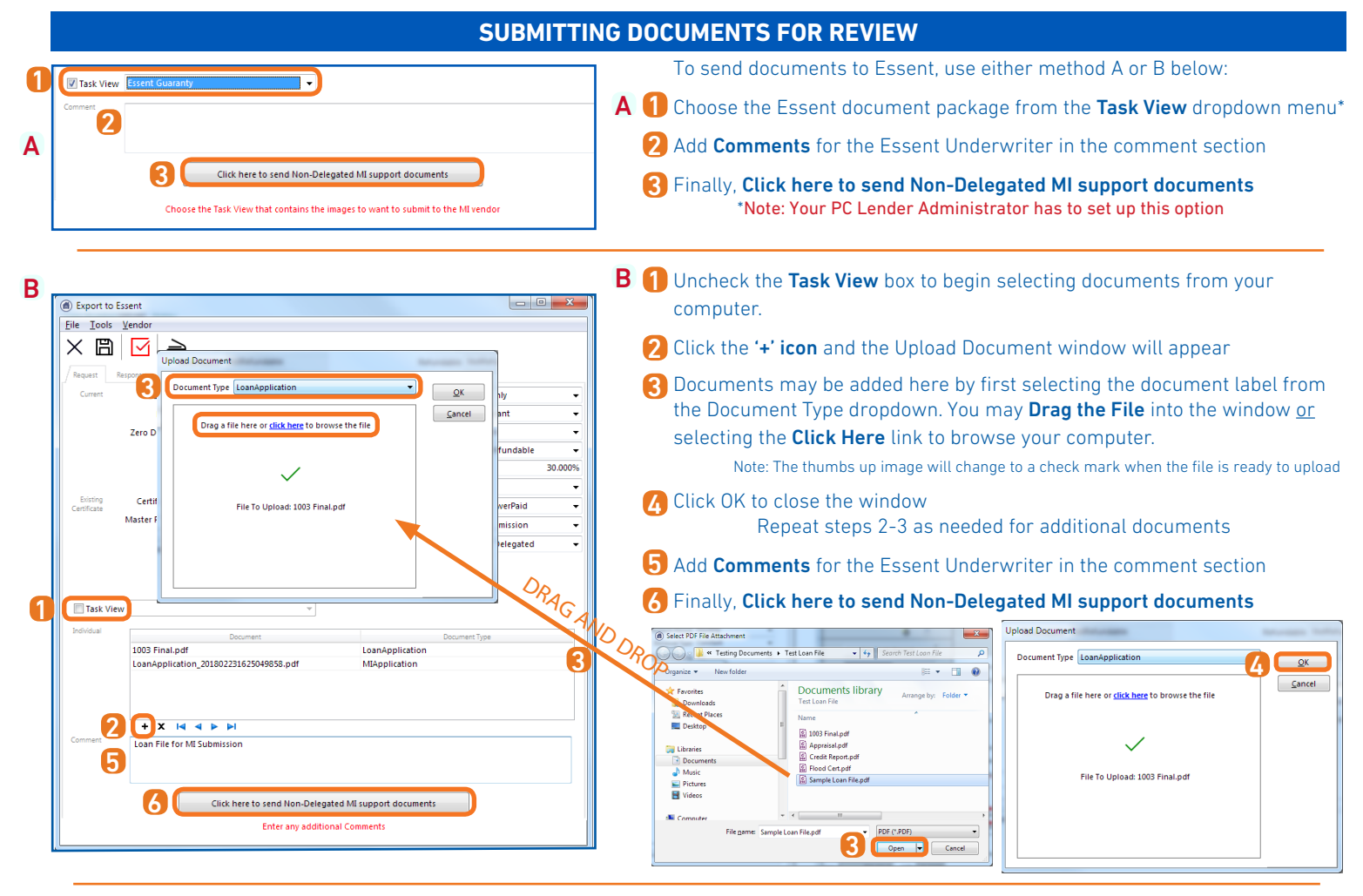

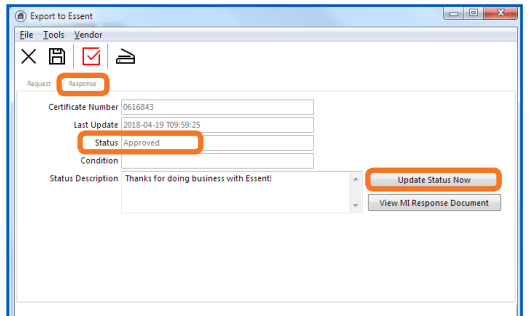

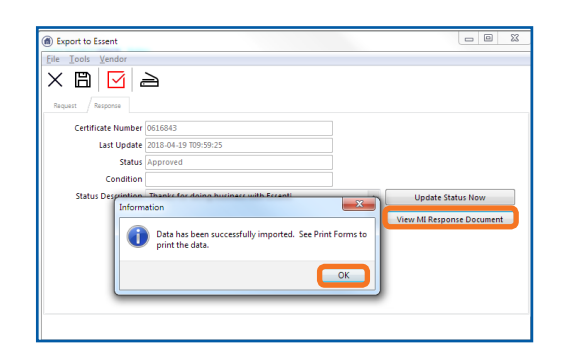

Essent's Underwriting Team will notify you when a decision has been made on your loan.

To retrieve an updated status, go to the Response tab of the Essent Screen, PCLender will automatically check with Essent for an updated status.

If needed, click on the Update Status Now button to see the most recent update.

Click the View MI Response Document button to import the premiums.

Click Okay at the information prompt to view the PDF Document.

Documents returned by Essent will be stored as PDF's in the PCLender Library.

To view the certificate, double click on the File Name.

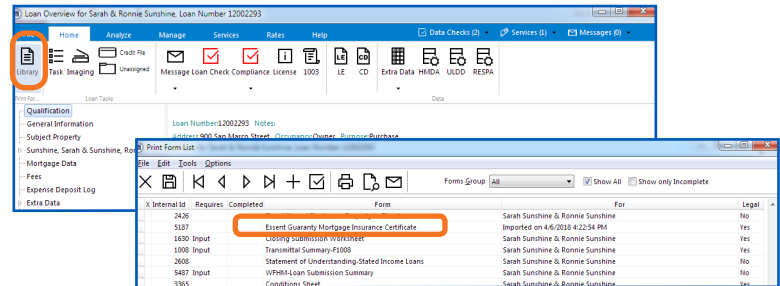

Questions? Contact the EssentCONNECT Team, Monday-Friday from 8:00 AM to 8:00 PM Eastern time at essentconnect@essent.us or at 855-282-1483 if you have any questions on submitting through PCLender or uploading your documents via MiDocs.

Mortgage Insurance provided by Essent Guaranty, Inc.

© 2018 Essent Guaranty, Inc., All rights reserved. | Two Radnor Corporate Center, 100 Matsonford Road, Radnor, PA 19087 | **essent.us**  EGI-6012.304 (04/18) Page 3 of 3